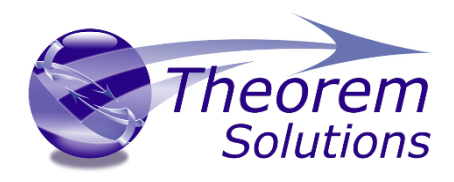

## **CADverter for CATIA V5 - CADDS**

Product Release Version 22.1

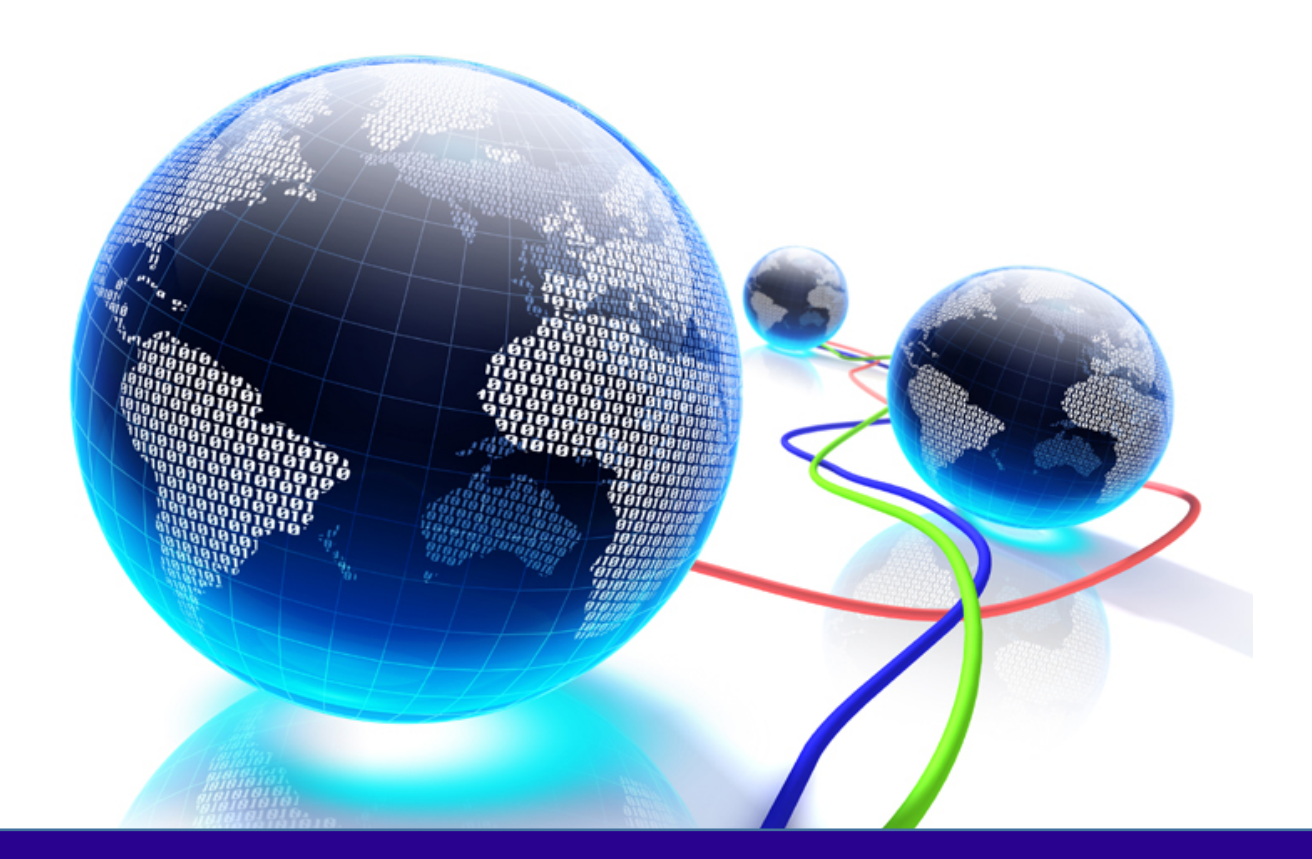

# USER GUIDE

Revision: 1.0 Issued: 24/05/2019

© THEOREM SOLUTIONS 2019

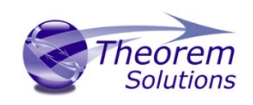

### **Contents**

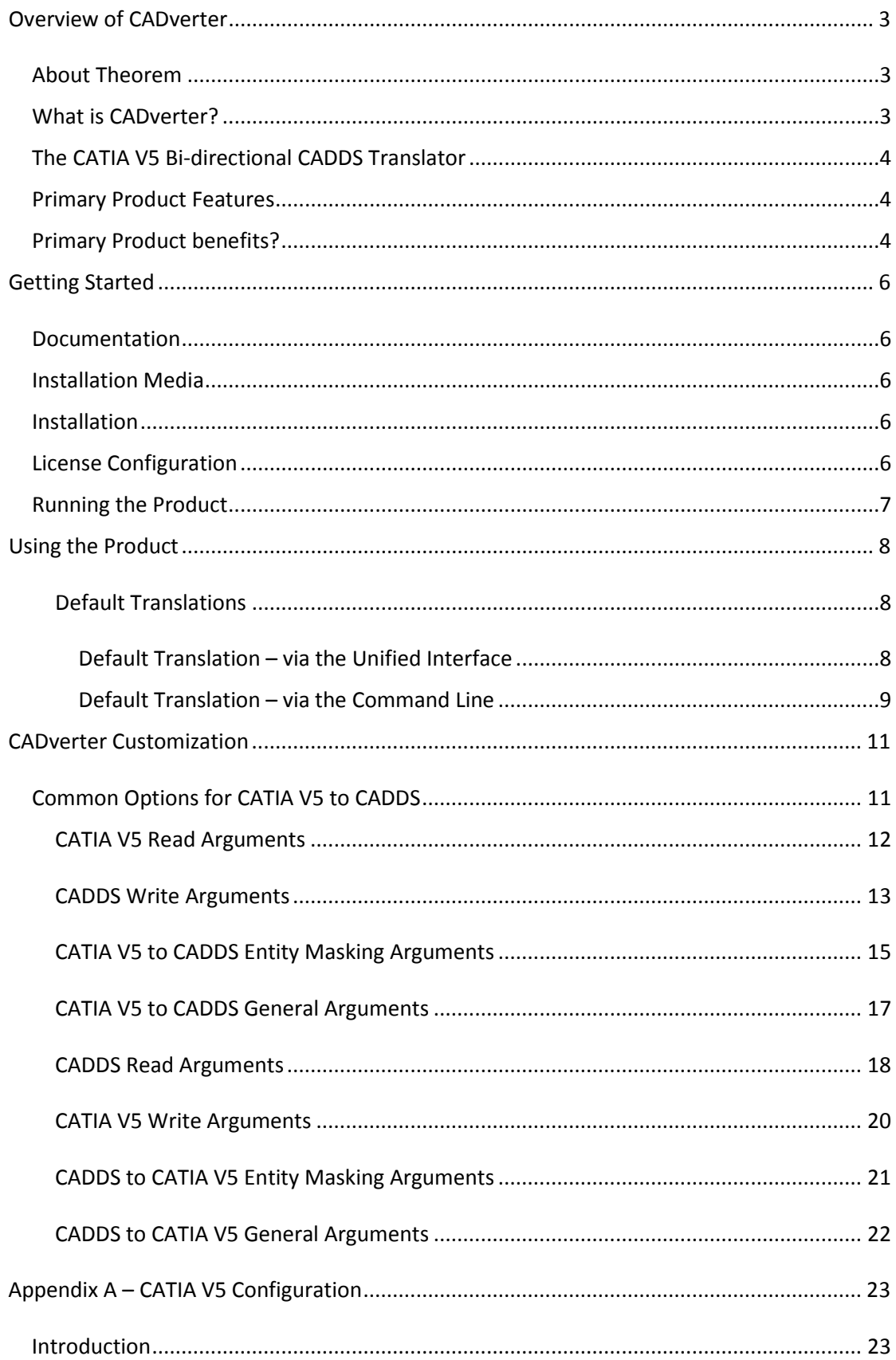

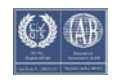

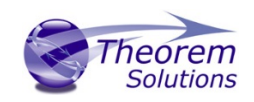

## CADverter v22.1 for CATIA V5 - CADDS

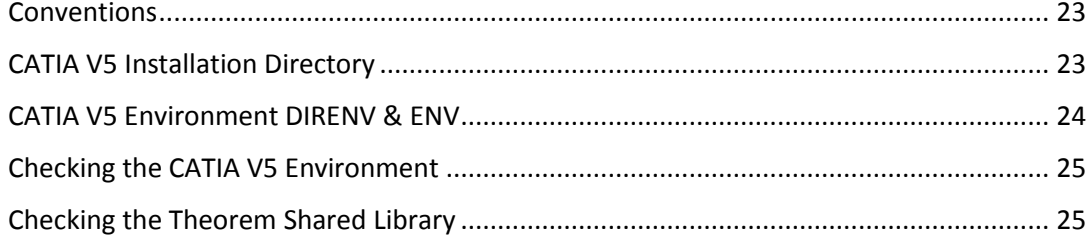

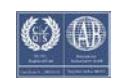

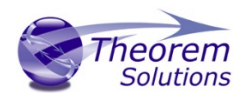

### <span id="page-3-0"></span>Overview of CADverter

#### <span id="page-3-1"></span>About Theorem

Theorem Solutions is a world leader in the field of Engineering Data Services and Solutions. This leadership position stems from the quality of our technology and the people in the company. Quality comes not only from the skills and commitment of our staff, but also from the vigorous industrial use of our technology & services by world leading customers.

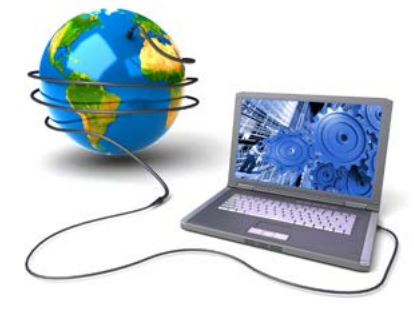

We are proud that the vast majority of the world's leading Automotive, Aerospace, Defense, Power Generation and Transportation companies and their Supply chains use our products and services daily. Working closely with our customers, to both fully understand their requirements and feed their input into our development processes has significantly contributed to our technology and industry knowledge.

Theorem Solutions is an independent UK headquartered company incorporated in 1990, with sales and support offices in the UK and USA. Theorem has strong relationships with the major CAD and PLM vendors, including; Autodesk, Dassault Systemes, ICEM Technologies (a Dassault company), PTC, SolidWorks, Spatial Technology and Siemens PLM Software. These relationships enable us to deliver best in class services and solutions to engineering companies worldwide.

#### <span id="page-3-2"></span>What is CADverter?

CADverter is one of 5 core Theorem brands which consist of:

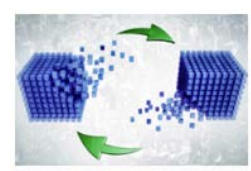

#### *CADverter*

Direct translation of 3D data to or from an alternate CAD, Visualization or Standards Based format

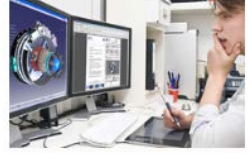

#### *Multi-CAD*

Interactive integration of non-native 3D data formats into the native CAD system

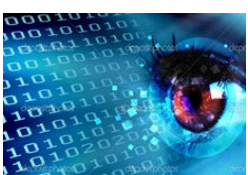

*Visualize 3D*

Direct translation of 3D data for the purpose of Visualization

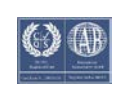

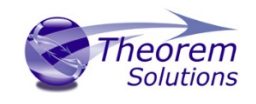

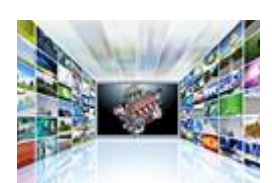

*Publish 3D*

The creation of documents enriched with 3D content

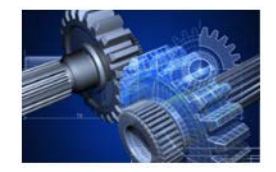

*Process Automation*

Applications to automate any Data Exchange and collaboration processes

### <span id="page-4-0"></span>The CATIA V5 Bi-directional CADDS Translator

The Adapter may be installed on a number of machines each accessing a central networkfloating license.

Theorem's CADverter product for CATIA V5 to CADDS is a direct database converter between Dassault Systemes CATIA V5 and PTC's CADDS. It enables the user to convert all forms of mechanical design geometry, as well as assembly and attribute information, between these two systems.

The CATIA V5-CADDS CADverter product can be purchased as a uni-directional, CATIA V5 to CADDS, or CADDS to CATIA V5 product, or as a bi-directional product. It can be used in a batch mode, from a standard GUI Interface, offering combined viewing, data filtering and translation capabilities.

The CADverter directly accesses native CATIA V5 parts and assemblies using the Dassault Systemes supported programming interface. Assembly structure details and geometry colour information is retained during translation.

#### <span id="page-4-1"></span>Primary Product Features

- Converts all types of geometry, wire frame, surfaces, trimmed surfaces (faces) and solid models
- Converts assembly structure between the systems
- Converts attribute data including colour and layer information
- The conversion process can be run in Batch mode
- Data can be filtered by layer and entity type
- Geometry can be filtered and selectively processed

#### <span id="page-4-2"></span>Primary Product benefits?

• Direct conversion between CATIA V5 and CADDS reduces processing time, simplifies integration and retains accuracy of the model

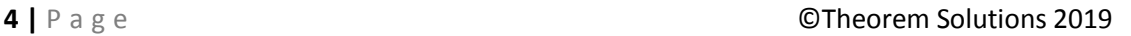

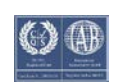

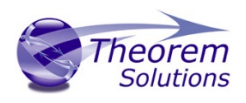

- The integrated viewing capability enables visually verification, pre and post translation
- The integrated data filtering options allows selected data ONLY to be processed, enabling optimisation of translations and time savings
- By converting all forms of geometry no data is lost, eliminating the time required to recreate missing data
- With over 20 years industrial use Theorem's product robustness and quality is well proven, reducing your business risk

This document will focus specifically on guidance for the use of the CADverter for CATIA V5 -CADDS product. For information regarding any of Theorem's product ranges please contact [sales@theorem.com](mailto:sales@theorem.com)

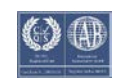

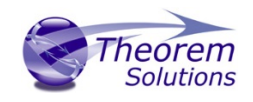

### <span id="page-6-0"></span>Getting Started

#### <span id="page-6-1"></span>Documentation

The latest copy of this documentation can be found on our web site at:

#### <http://www.theorem.com/Documentation>

Each product has a specific link that provides user documentation in the form of PDF and Tutorials.

<span id="page-6-2"></span>Installation Media The latest copy of Theorem software can be found via our web site at:

#### <http://www.theorem.com/Product-Release-Notes>

Each product has a specific link to the Product Release Document, which contains a link to the download location of the installation CD.

Alternatively, you can request a copy of the software to be shipped on a physical CD.

#### <span id="page-6-3"></span>Installation

The installation is run from the CD or ZIP file download provided.

Currently, there are 2 distinct installation stages that are required.

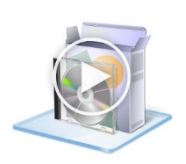

To install the translator, select the *Setup.exe* file and follow the installation process. For a full guide to the process, please see our 'Translator Installation Process' demonstration video located [here.](http://www.theorem.com/Documentation/CADverter/Install.mp4)

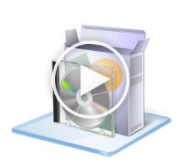

In addition, the Theorem Unified Interface will also need to be installed. The installation process is the same as for the Translator. For a full guide to the process, please see our 'Translator Installation Process' demonstration video locate[d here.](http://www.theorem.com/Documentation/CADverter/UI_Install.mp4)

#### <span id="page-6-4"></span>License Configuration

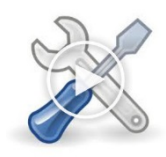

In order for the translation to run successfully, the Theorem license file provided to you needs to be configured using FlexLM. For a full guide to this process, please see our 'FlexLM License Set Up and Configuration' demonstration video locate[d here.](http://www.theorem.com/Documentation/CADverter/License_Config.mp4)

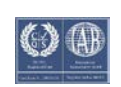

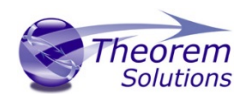

#### <span id="page-7-0"></span>Running the Product

Once configured and licensed, the product is ready to be run.

Prior to running the product CATIA V5 must have been started at least once to allow CATIA V5 licenses to be accessed. All specific CATIA V5 environment configuration details are documented in Appendix A of this document.

There are 2 distinct ways of running the translator:

• Via the Theorem Unified Interface

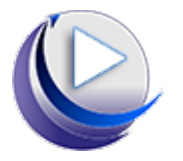

o The Unified Interface offers a Desktop Environment that allows CAD and Visualization data to be viewed pre and post translation

#### • Via the Command Line

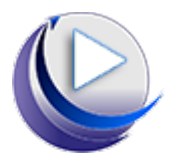

o The Command Line Interface provides a direct method of invoking the translator. It can be used via a DOS shell or called via a third party application as part of a wider process requirement.

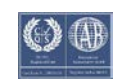

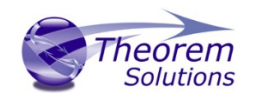

### <span id="page-8-0"></span>Using the Product

<span id="page-8-1"></span>Default Translations

<span id="page-8-2"></span>*Default Translation – via the Unified Interface*

The Unified Interface can be started via the Start Menu – if a shortcut was added during installation.

Alternatively, the Unified Interface can be run via a Windows Explorer selection in:

#### *<UI\_installation\_directory>\bin\Unified\_Interface.cmd*

The following interface will be launched:

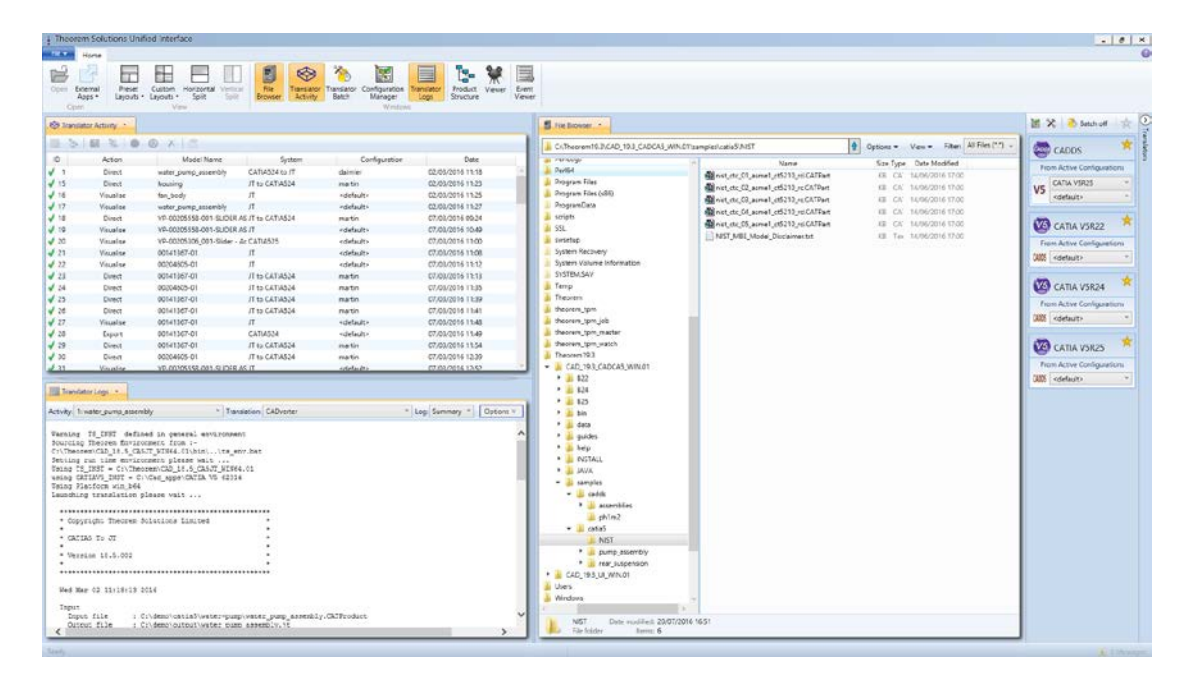

The default layout is split into 4 primary areas, which can be altered to the users prefer:

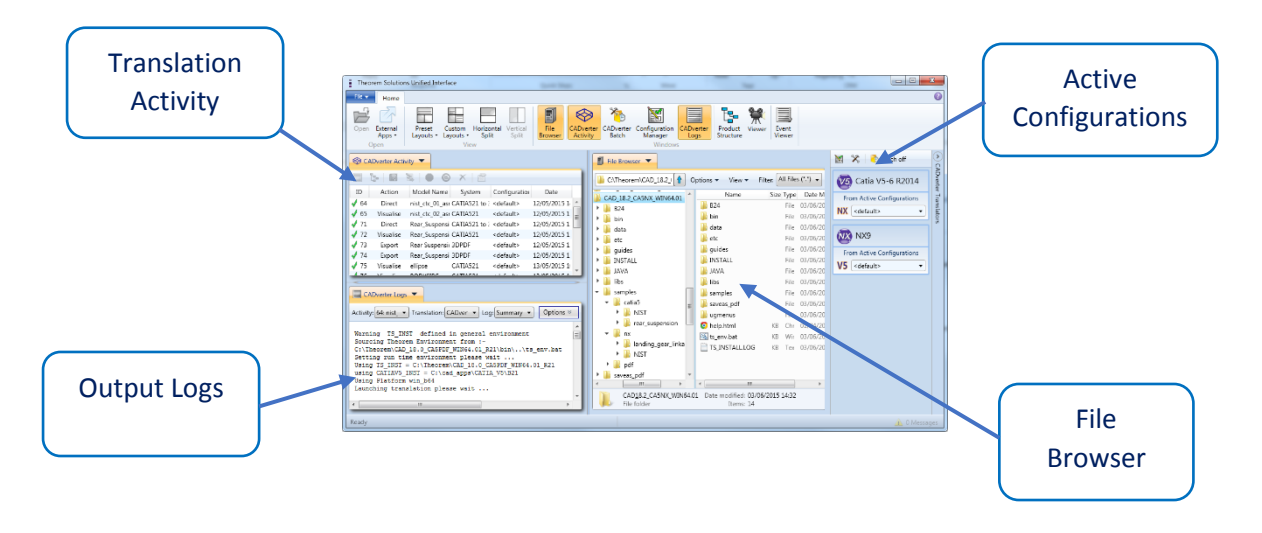

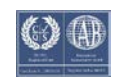

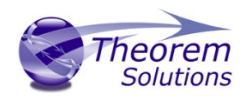

The simplest way to translate from CATIA V5 or CADDS is to drag a file from the file Browser Pane on to the Active Configurations for the translation you require.

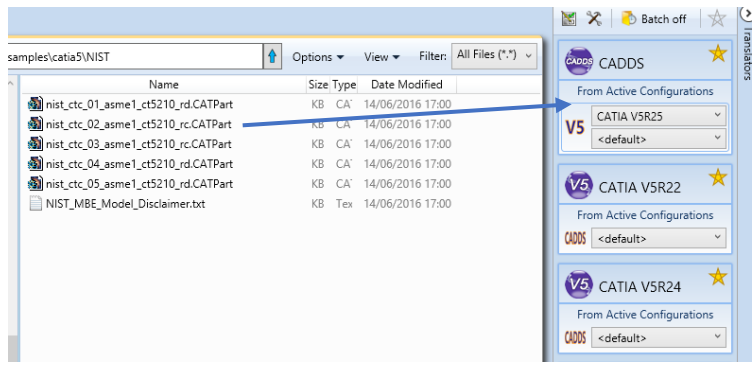

On completion, the Unified Interface will display the activity information and details from the log file created during the translation, if requested, in the Translation Activity and Output Log panes, respectively.

The generated output data can be located by selecting the translation from the Activity pane and opening the output folder:

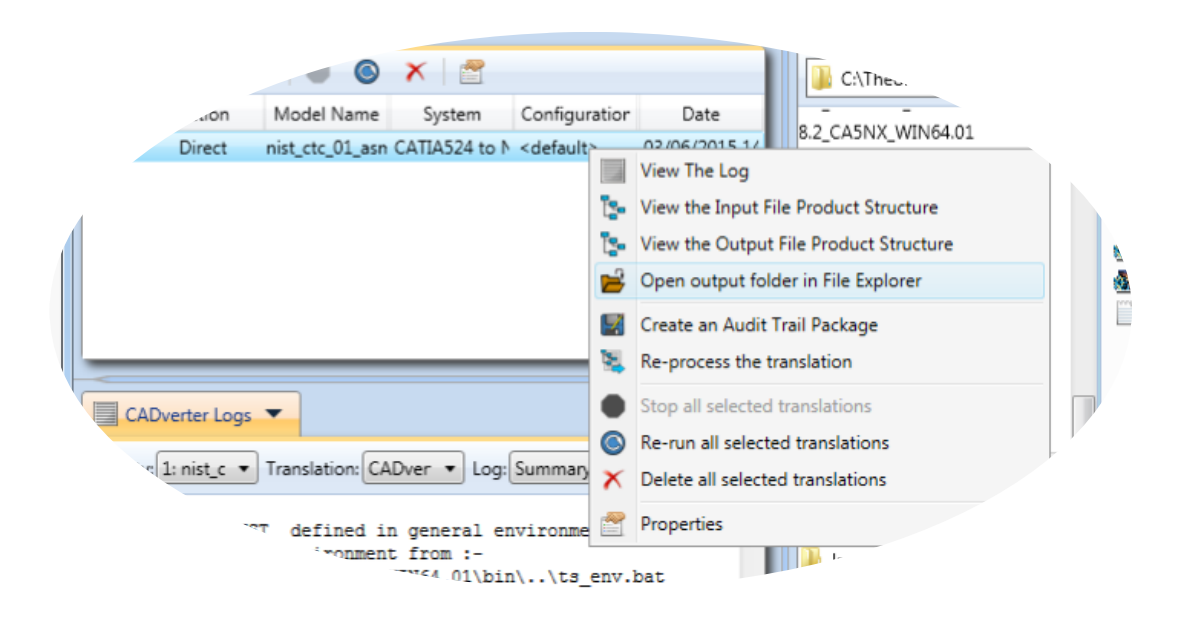

#### <span id="page-9-0"></span>*Default Translation – via the Command Line*

Running a translation via the command line can be carried out via the *cad\_run.cmd* file located in the *<installation directory>\bin* directory. The format of the command is as follows when translating from CATIA V5 to CADDS:

#### *<Translator\_installation\_directory>\bin\cad\_run.cmd CATIA5[XX]\_CADDS <input\_file> <output\_file>*

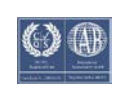

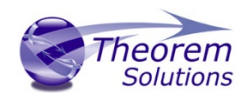

The format of the command is as follows when translating from CADDS to CATIA5:

#### *<Translator\_installation\_directory>\bin\cad\_run.cmd CADDS\_CATIA5[XX] <input\_file> <output\_file>*

(Note! Replace the [XX] seen in the example with the version of CATIA V5 you are using. E.g. for CATIA V5 R28, change to CATIA528):

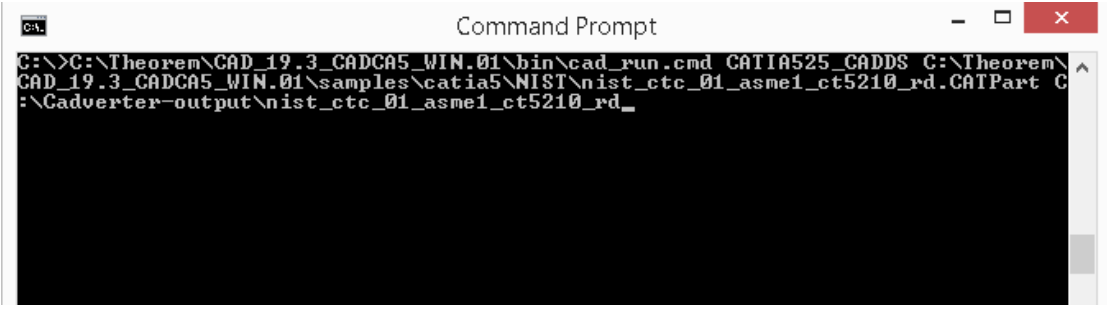

The example above will translate a CATIA V5 sample file provided within the installation and produce the following screen output:

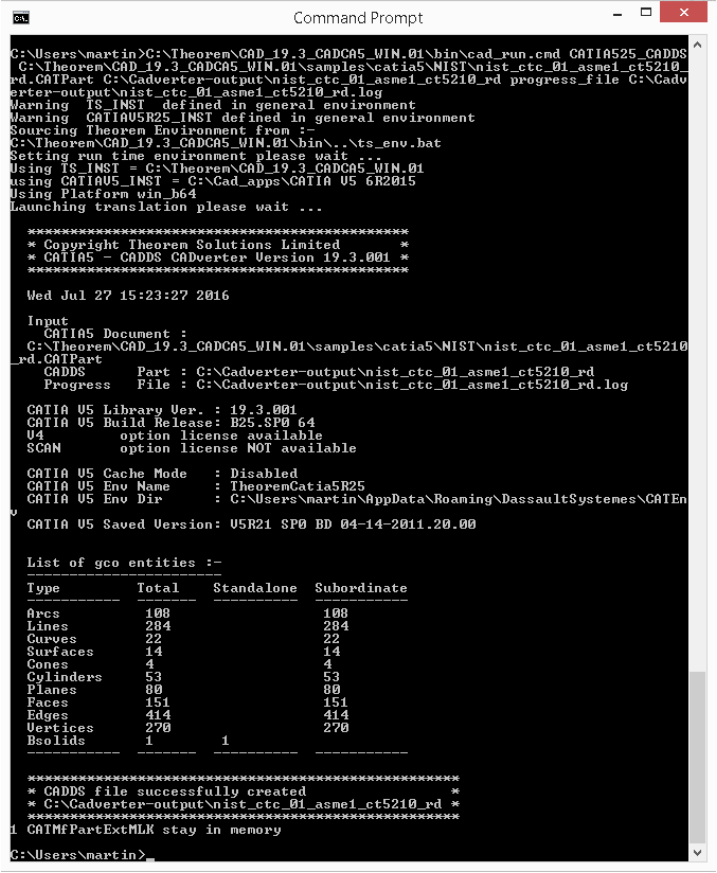

The file will be output to the target location. In this case: *C:\\nist\_ctc\_01\_asme1\_ct5210\_rd/\_pd*

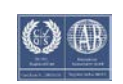

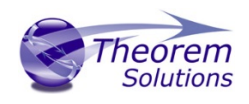

### <span id="page-11-0"></span>CADverter Customization

CADverter allows the information that is read from the source system and written to the target system to be tailored via a set of user specified arguments. Commonly used arguments are supported via the Unified Interface, with Advanced Arguments being described within this document for use in the Unified Interface or via the Command Line invocation.

#### <span id="page-11-1"></span>Common Options for CATIA V5 to CADDS

Within the Configuration Manager pane of the Unified Interface, arguments that can be specified when publishing CATIA V5 data into CADDS are grouped into 4 areas:

- CATIA V5 Read Those arguments that affect how data is read from CATIA V5
- CADDS Write Those arguments that affect how the data is written to CADDS
- Entity Mask Those arguments that allow specific read entities to be masked
- General Those arguments that are common to ALL Publishing activities regardless of source data

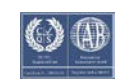

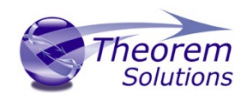

#### <span id="page-12-0"></span>CATIA V5 Read Arguments

The image below shows the CATIA V5 Read arguments that are available, with their default settings:

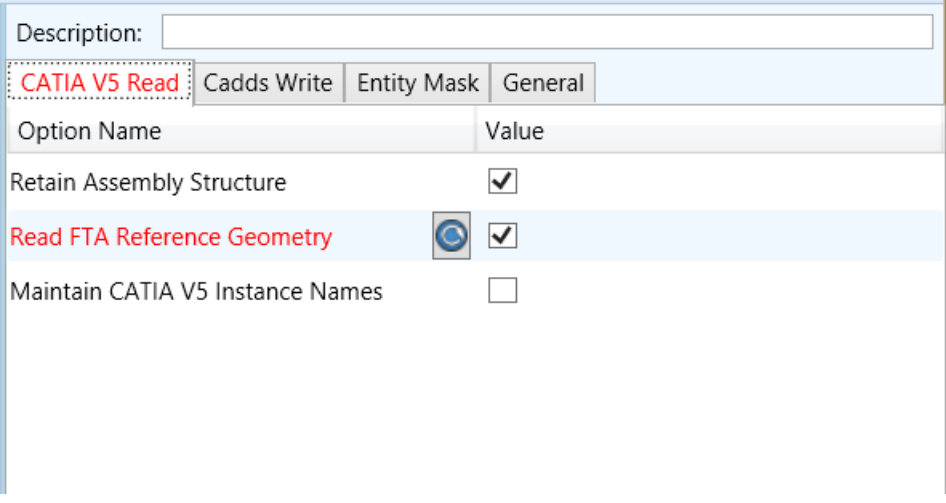

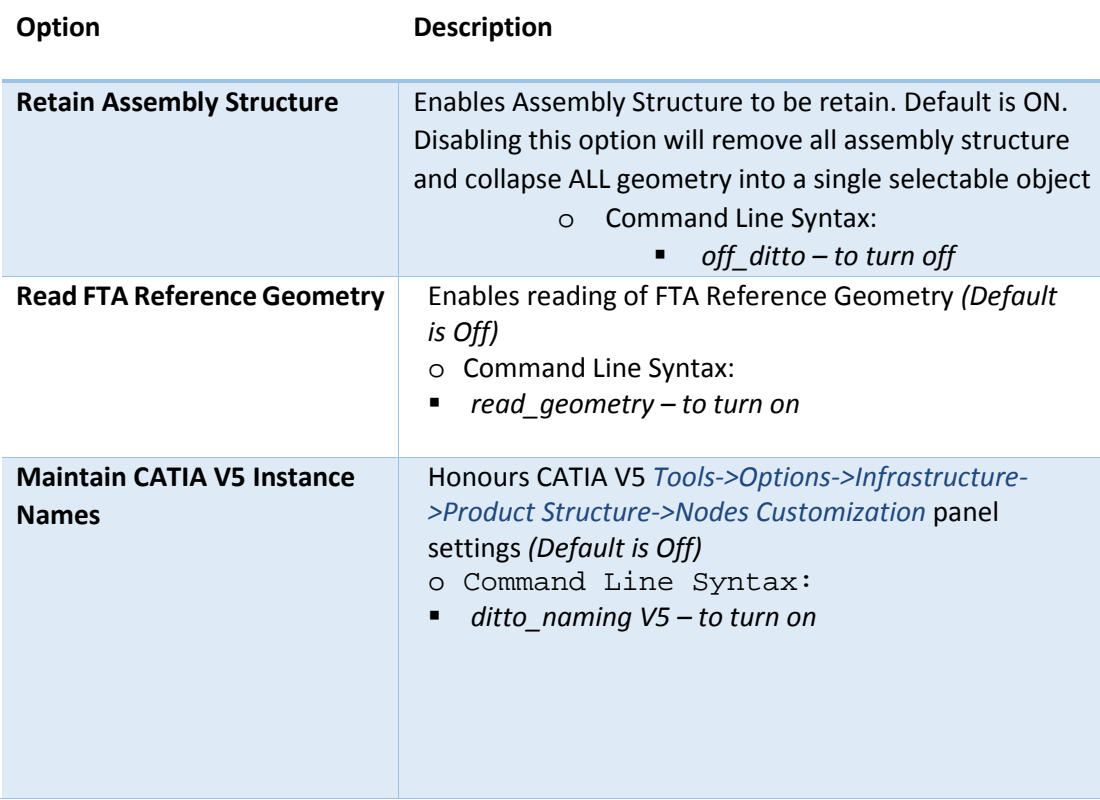

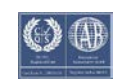

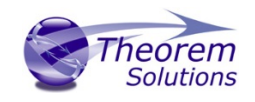

#### <span id="page-13-0"></span>CADDS Write Arguments

The image below shows the Write CADDS arguments that are available, with their default settings.

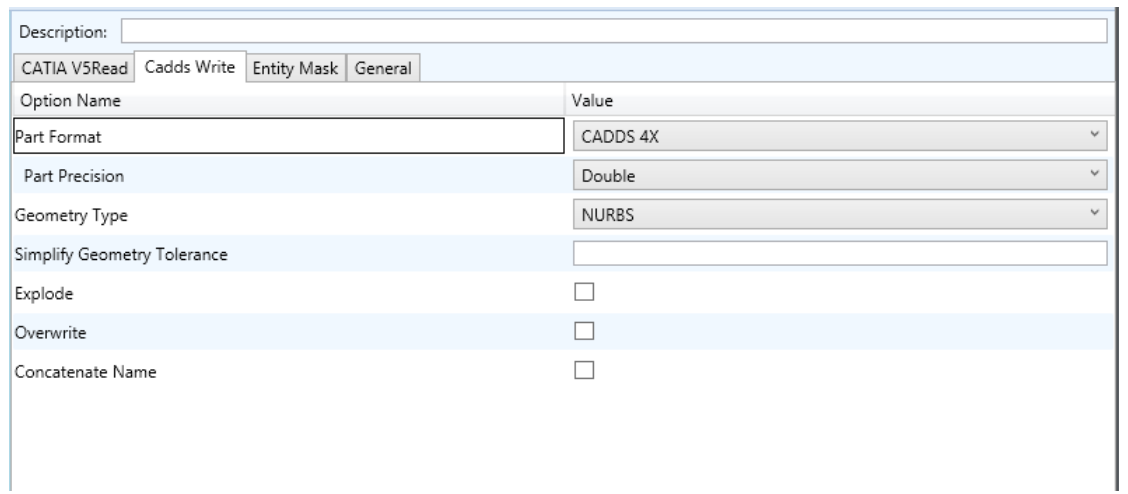

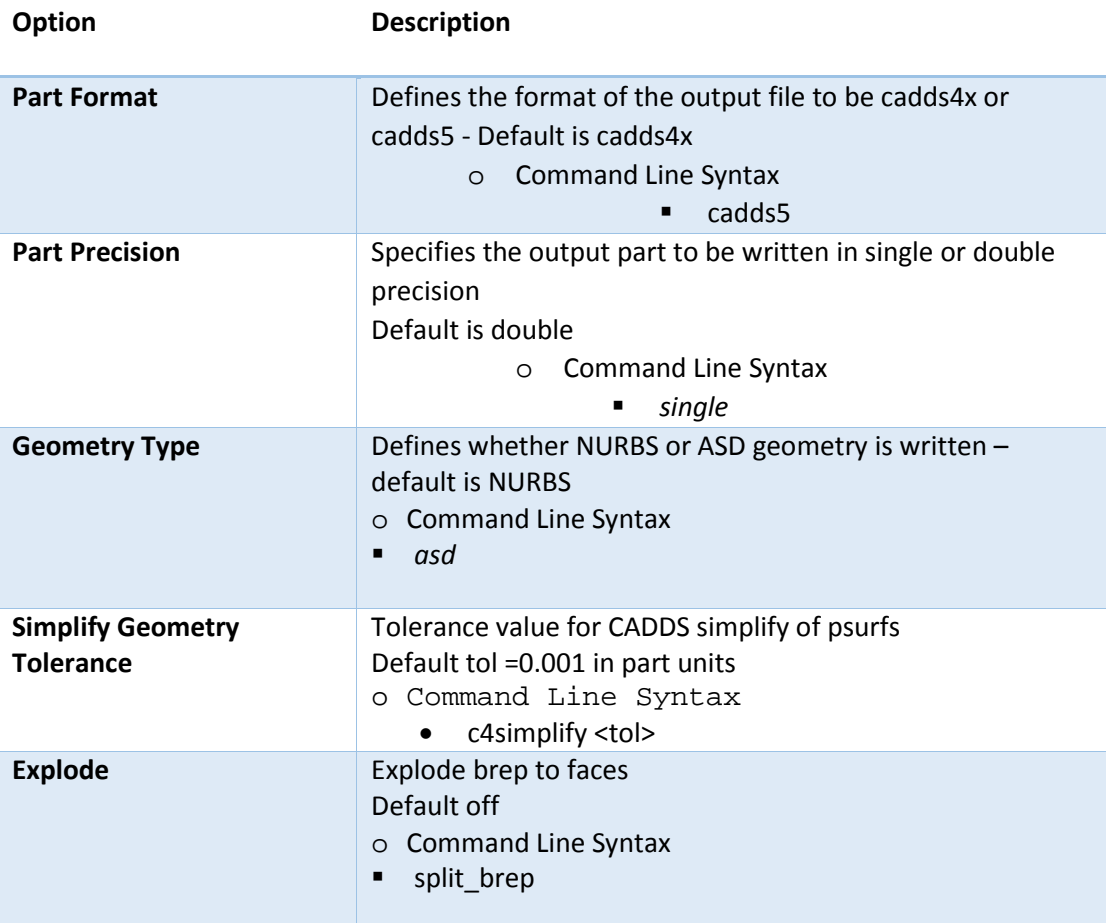

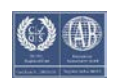

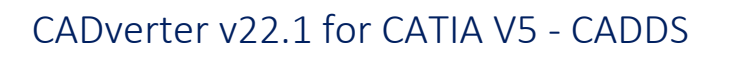

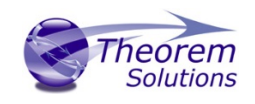

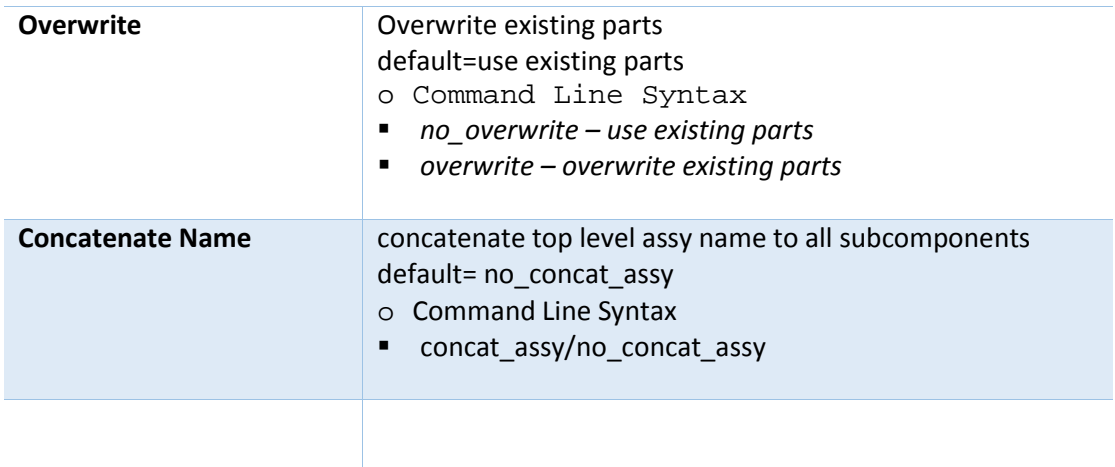

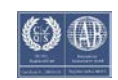

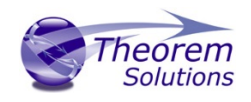

#### <span id="page-15-0"></span>CATIA V5 to CADDS Entity Masking Arguments

#### The image below shows the Masking arguments that are available, with their default settings:

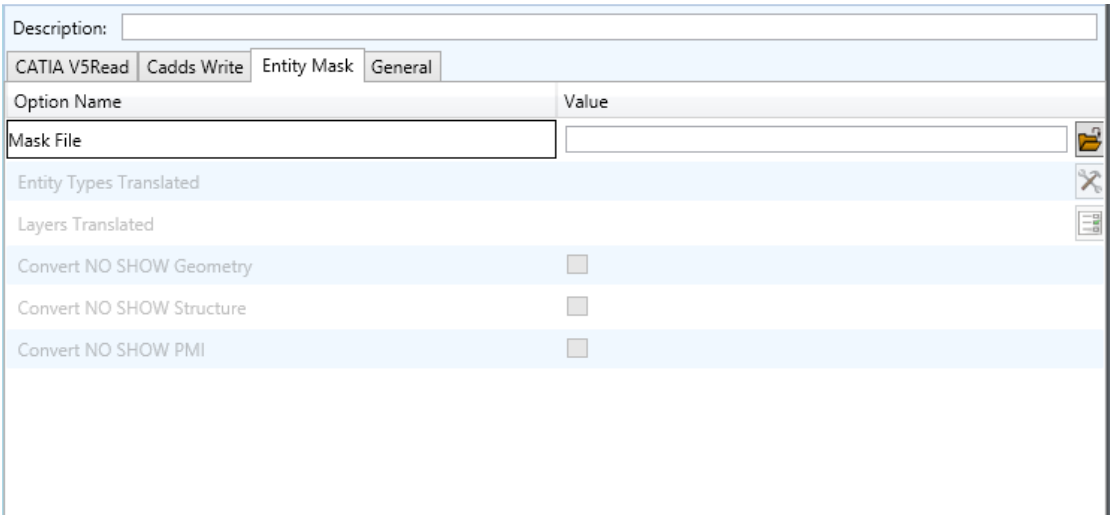

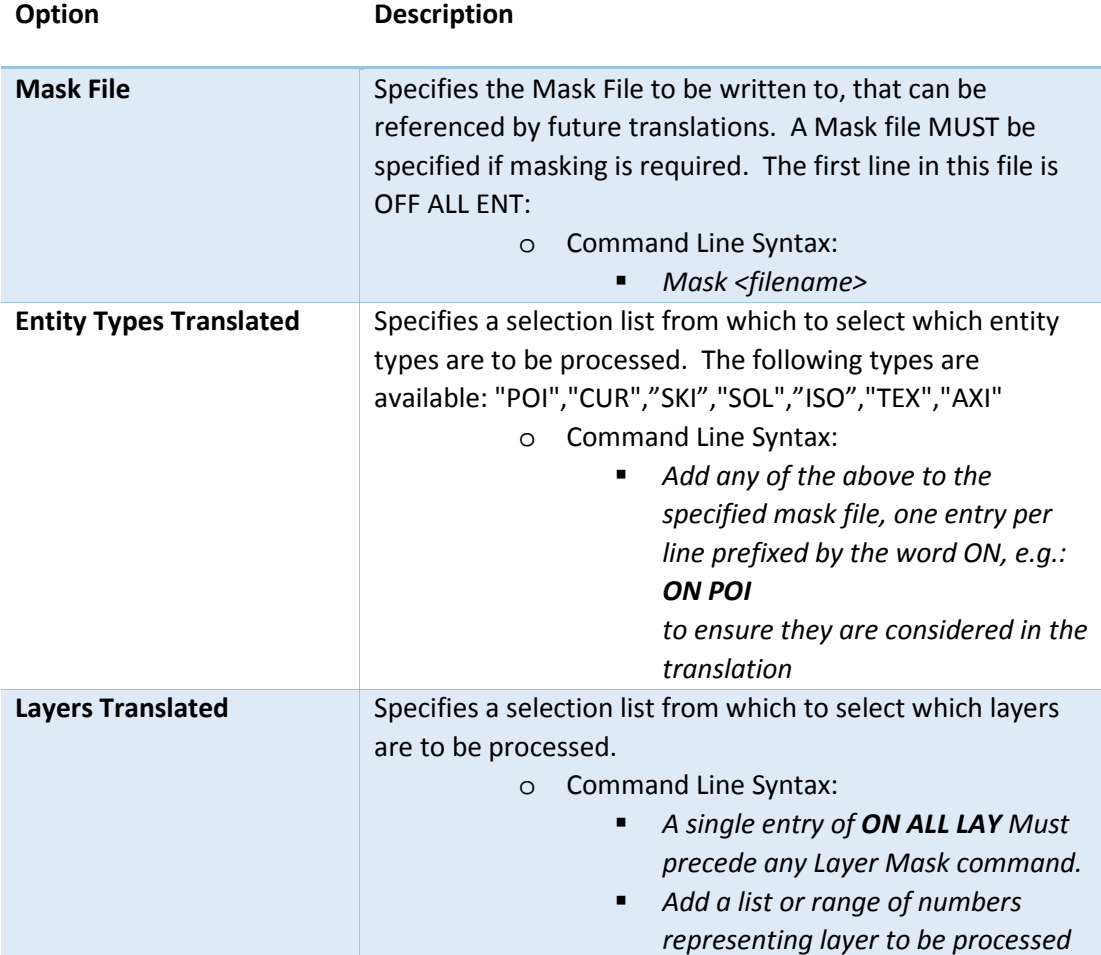

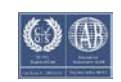

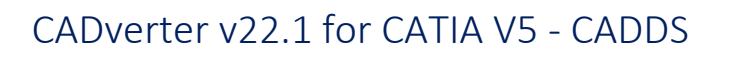

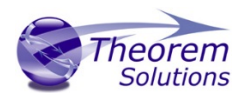

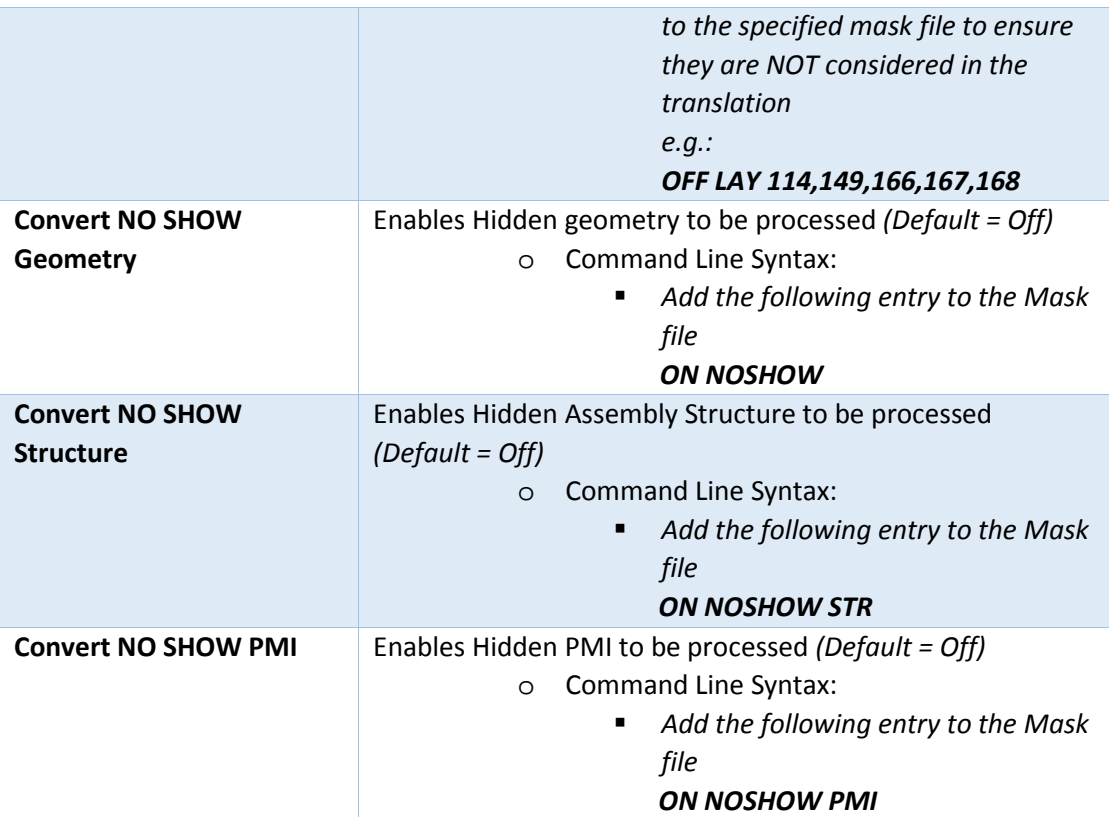

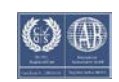

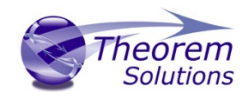

#### <span id="page-17-0"></span>CATIA V5 to CADDS General Arguments

The image below shows the General arguments that are available, with their default settings:

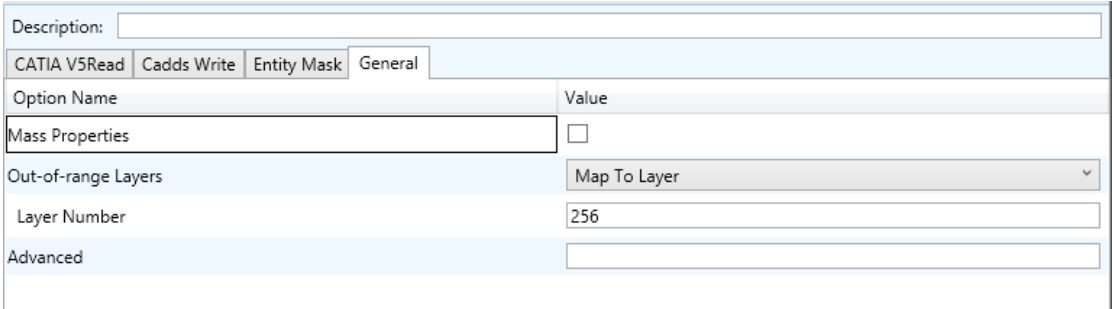

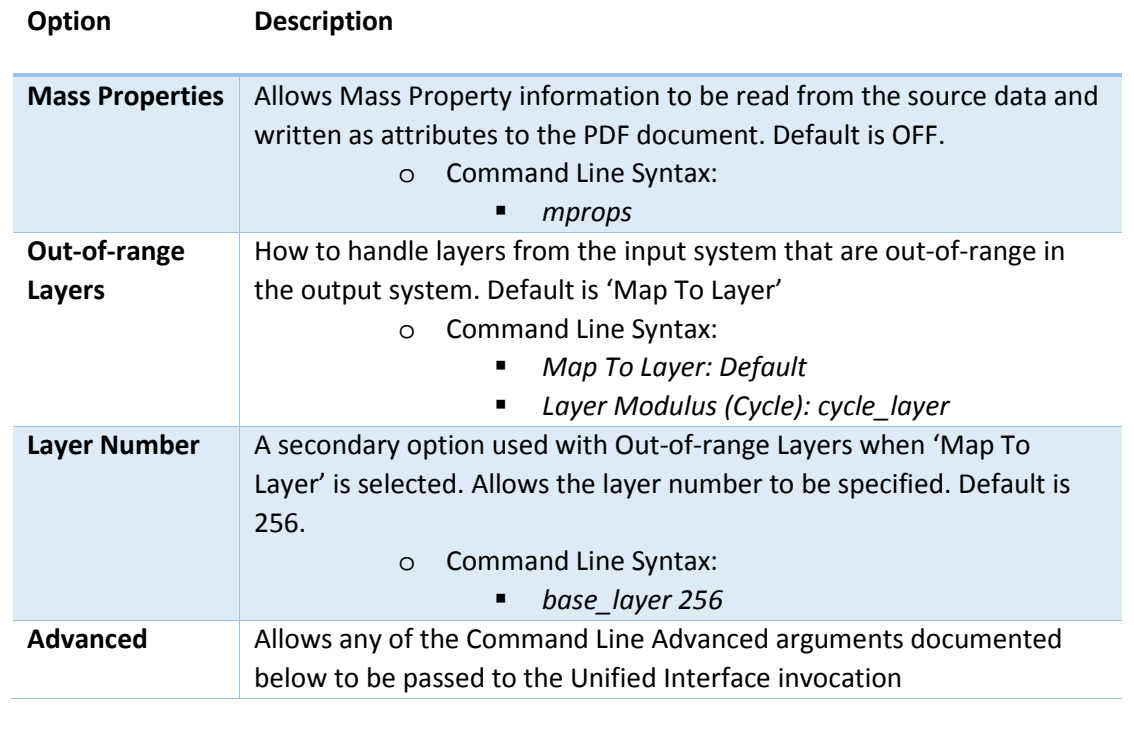

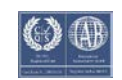

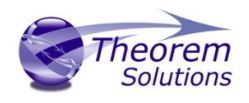

#### Common Options for CADDS to CATIA V5

Within the Configuration Manager pane of the Unified Interface, arguments that can be specified when publishing CATIA V5 data into CADDS are grouped into 4 areas:

- CADDS Read Those arguments that affect how data is read from CADDS
- CATIA V5 Write Those arguments that affect how the data is written to CATIA5
- Entity Mask Those arguments that allow specific read entities to be masked
- General Those arguments that are common to ALL Publishing activities regardless of source data

#### <span id="page-18-0"></span>CADDS Read Arguments

The image below shows the CADDS Read arguments that are available, with their default settings:

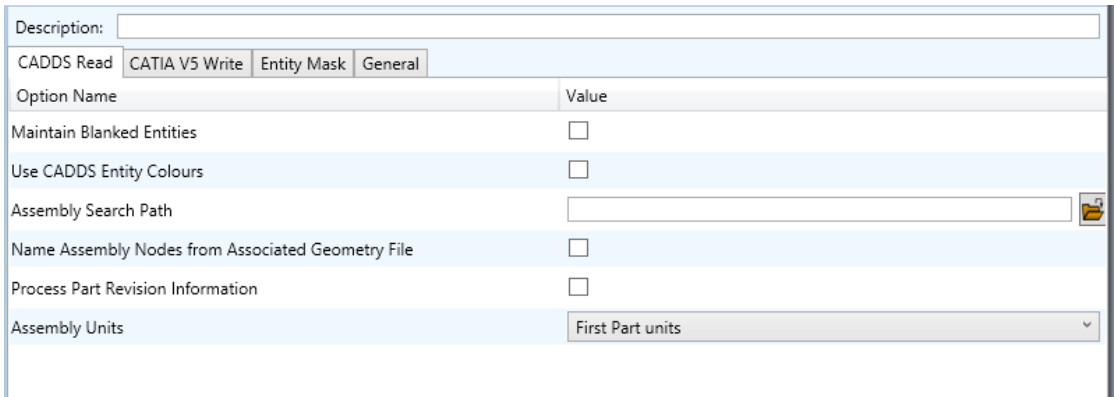

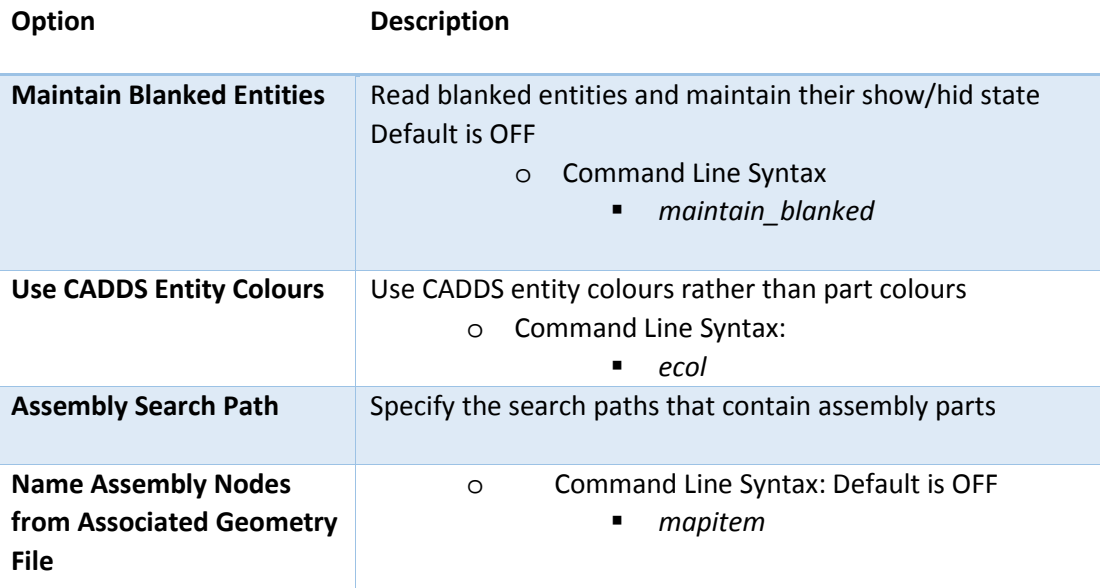

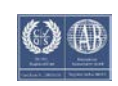

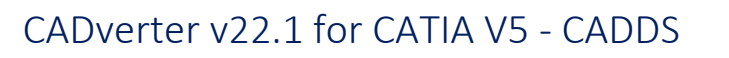

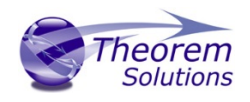

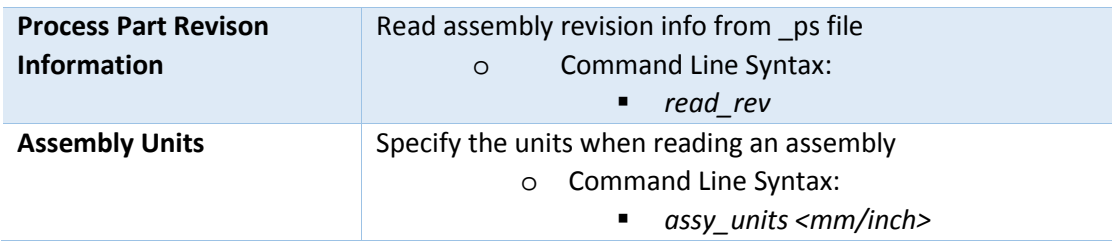

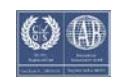

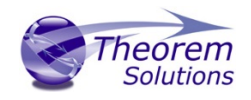

#### <span id="page-20-0"></span>CATIA V5 Write Arguments

The image below shows the CATIA V5 Write arguments that are available, with their default settings:

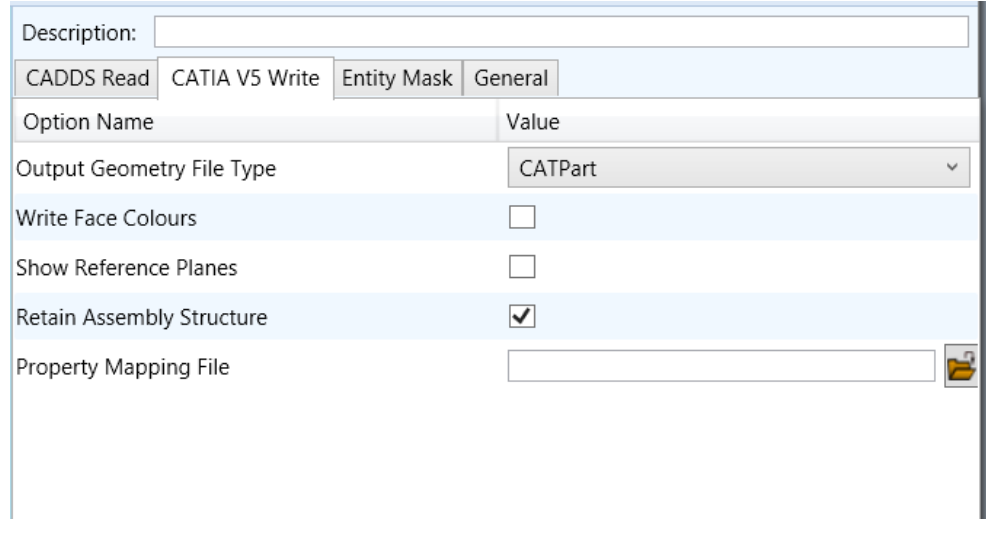

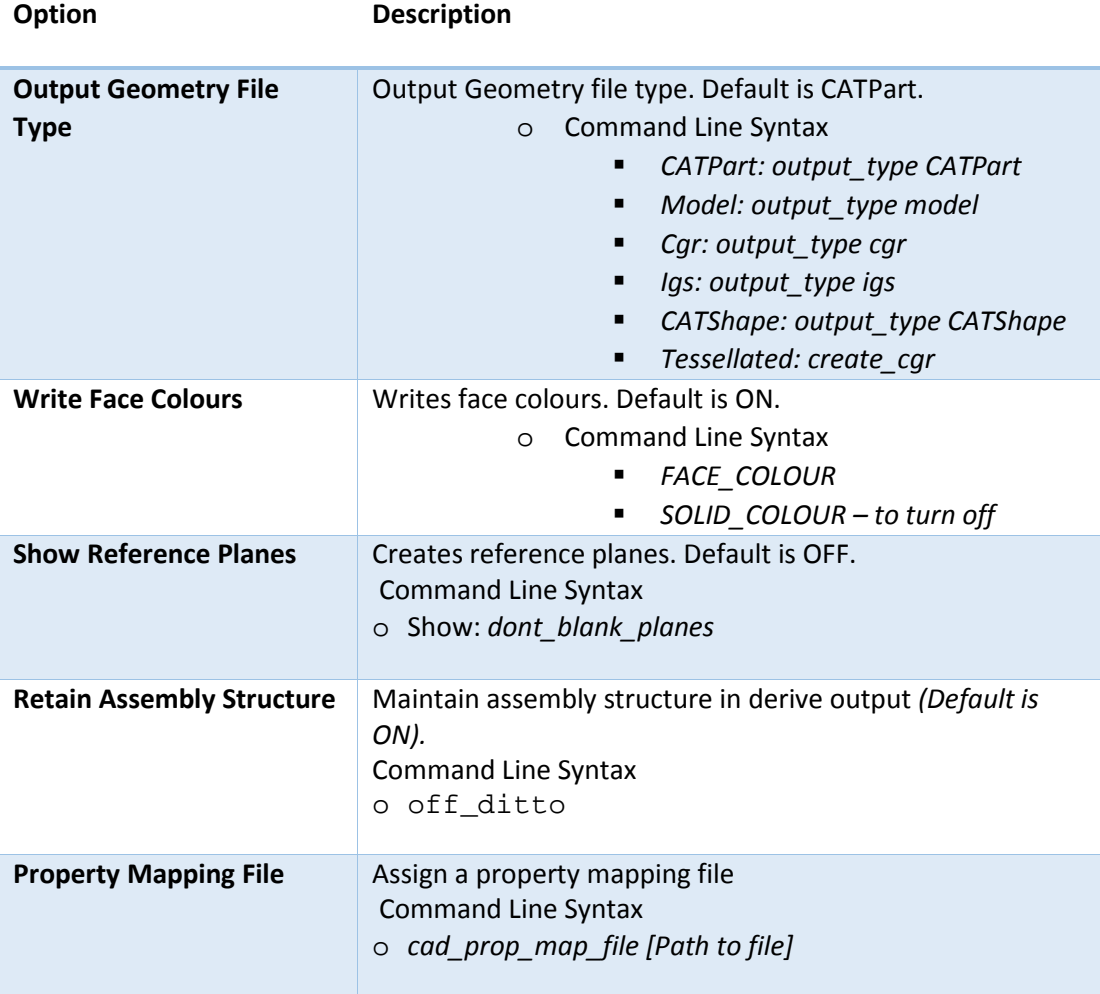

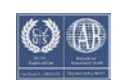

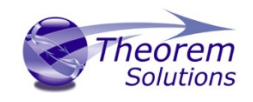

#### <span id="page-21-0"></span>CADDS to CATIA V5 Entity Masking Arguments

The image below shows the Masking arguments that are available, with their default settings:

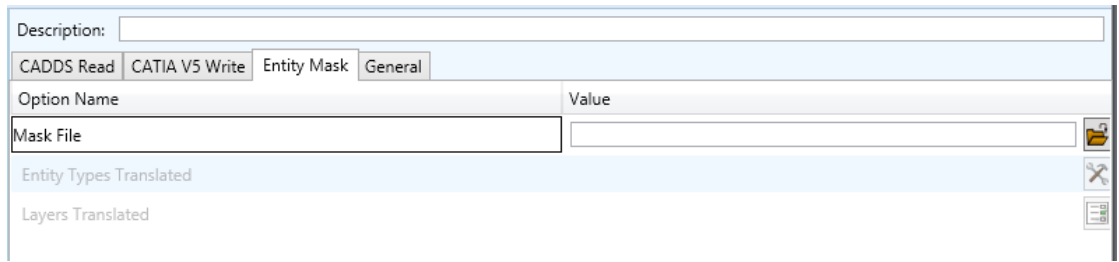

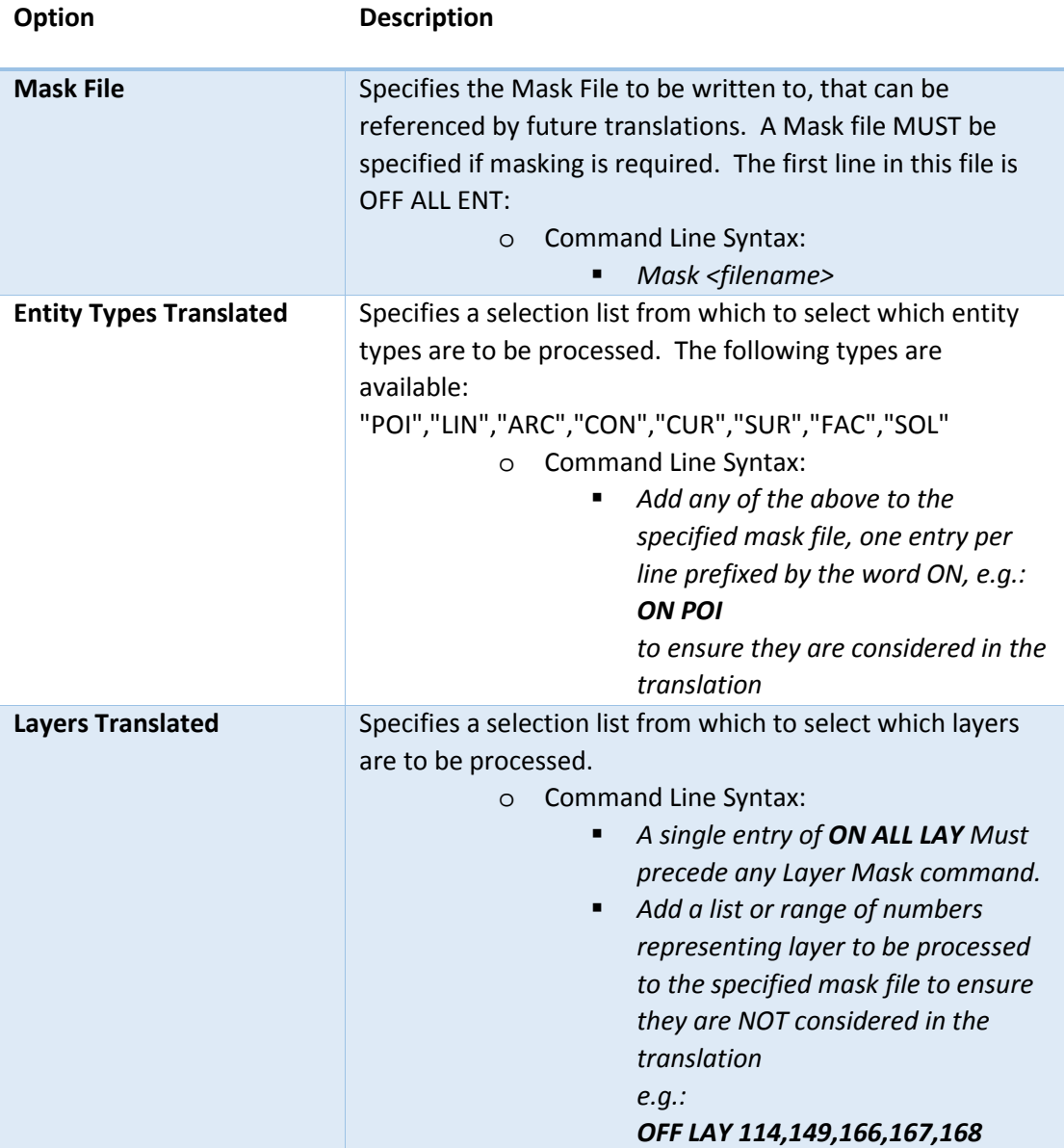

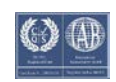

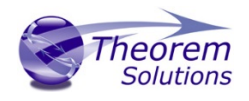

#### <span id="page-22-0"></span>CADDS to CATIA V5 General Arguments

The image below shows the General arguments that are available, with their default settings:

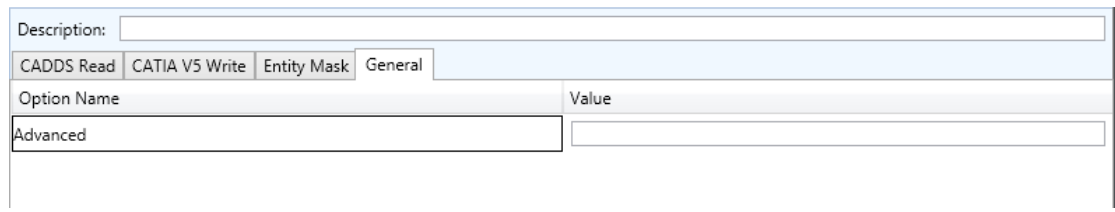

#### The option is described below:

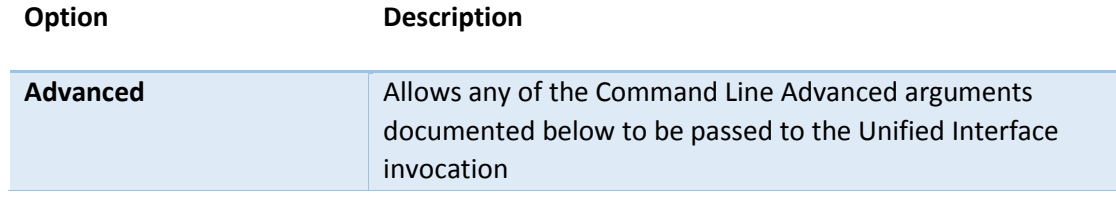

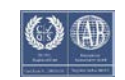

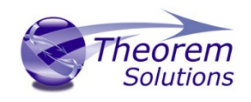

### <span id="page-23-0"></span>Appendix A – CATIA V5 Configuration

#### <span id="page-23-1"></span>Introduction

This Appendix details how to define and configure the CATIA V5 and Theorem environment to work together.

#### <span id="page-23-2"></span>Conventions

#### *Release of CATIA V5*

To indicate a release of CATIA V5 the notation <XX> shall be used. This needs to be replaced with the specific release to be used i.e. 25, 26, 27, 28 or 29.

#### *Platform specific directory*

Within the installation directory of CATIA V5 there is a platform specific directory i.e. win\_b64. This directory shall be referred to as *<OSDS>* in this Appendix.

#### *Theorem Installation directory*

The Theorem translator installation directory is set at installation time in the translator *ts\_env.bat* file. This directory shall be noted as *<%TS\_INST%>* in this Appendix.

#### <span id="page-23-3"></span>CATIA V5 Installation Directory

Upon installation of a CATIA V5 product the user will be asked to specify the installation directory. This is the directory which contains the platform specific <OSDS> directory.

Having selected the CATIA V5 installation directory via the browse button, the installation process will record the location of the CATIA V5 installation directory in the ts\_env.bat file. This file is located in the Theorem translator installation directory. If the location of CATIA V5 subsequently changes, the translator can be guided to the changed location by modifying this file using a text editor to modify the **ts** env.bat that is located in the translator installation directory.

If no entry is included for DSLICENSING a warning dialog will be displayed which warns of the empty field. Selecting *Yes* to continue will allow the installation to continue.

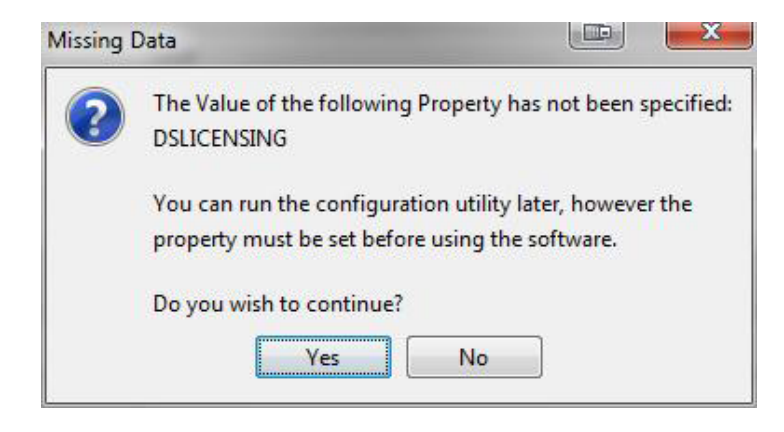

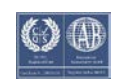

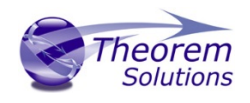

#### Running CATIA V5 Translators

Before running the translator the user must run CATIA V5 interactively at least once to configure the CATIA V5 environment and license settings. This can be achieved by running the catia5r<XX>\_start script as follows:

#### *%TS\_INST%\bin\catia5r<XX>\_start.cmd*

Once CATIA has been run the Translator can run as described in the relevant product User Guide.

#### <span id="page-24-0"></span>CATIA V5 Environment DIRENV & ENV

The default location for CATIA V5 to store its global environment files is in the global directory:

*Windows XP:*

#### *C:\Documents and Settings\All Users\Application Data\DassaultSystemes\CATEnv*

*Windows 7 & 8:*

*C:\ProgramData\DassaultSystemes\CATEnv*

*Or*

#### *%APPDATA%\CATEnv*

You can find this location by running:

#### *%CATIAV5\_INST%\<OSDS>\code\bin\setcatenv -h*

The environment files are named in the form *CATIA.V5RN.B<XX>.txt*

If when installing CATIA V5 the default environment file location was replaced with another location then this location needs to be indicated to the CADverter by defining in the *ts\_env.bat* the environment variable CATIAV5\_DIRENV:

#### *set CATIAV5\_DIRENV=/some/directory*

If the Theorem installation is needed to support multiple releases of CATIA. Then the user can define release specific locations using:

#### *set CATIAV5R<XX>\_DIRENV=/some/directory*

The Theorem translator will attempts to create its own environment file called *TheoremCatia5R<XX>.txt***.** The user must therefore have write permission to the CATEnv directory. If this is not possible an existing environment file can be specified using the variable **CATIAV5\_ENV**. e.g.

#### *set CATIAV5\_ENV=CATIA.V5R19.B19*

Note. the extension *.txt* is not required. The user can specify a release specific name using *CATIAV5R<XX>\_ENV* e.g.

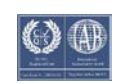

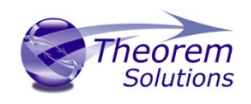

#### *set CATIAV5R19\_ENV=CATIA.V5R19.B19*

#### <span id="page-25-0"></span>Checking the CATIA V5 Environment

A script is provided to check that the CATIA V5 environment is set up correctly. In a command window run the command script:

#### *%TS\_INST%\bin\checkcatia5r<XX>env.cmd*

#### <span id="page-25-1"></span>Checking the Theorem Shared Library

A script is provided to ensure that the CATIA V5 environment is compatible with the Theorem shared library. In a command window run the command script:

#### *%TS\_INST%\bin\checkcatia5r<XX>cadverter.cmd*

A successful output is an indication that the location for CATIA V5 has been specified to the Theorem translator correctly and that the correct version of the Theorem CATIA V5 translator products have been installed.

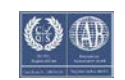